# **Chapter**

# Troubleshooting Guide

#### Objectives:

At the end of the chapter you will be able to:

- Check the allocation of Quota Records
- Record Overtime, Standby Allowances etc.
- **E** Casual Leave Process
- **E**rrors with entering absences
- **Leave Provision**
- **Excess Sick Leave Process**
- **Leave on Termination**
- **Entering Time Data using Fast Entry**

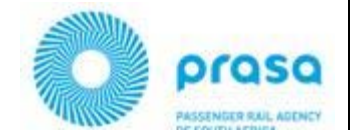

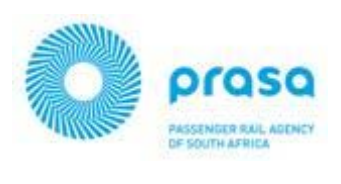

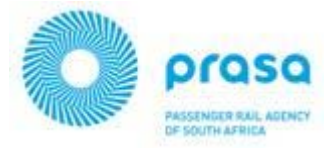

## **Troubleshooting Guide**

The purpose of this chapter is to provide the Time Administrator with information to resolve issues in Time Management as well as understand the process.

The following topics will be discussed :

Check the allocation of Quota Records

This topic will provide information regarding the allocation of Leave Quotas to employees and how to correct the processing if the incorrect quota is being allocated.

- Record Overtime, Standby Allowances etc. This topic explains the various ways to enter employee Overtime, Standby allowance etc.
- Casual Leave Process This topic will explain how casual leave is allocated to employees.
- **Errors with entering absences** This topic discusses the ways to handle errors when capturing absences.
- Leave Provision This topic provides information on how Leave Provision is processed in the payroll
- Excess Sick Leave Process

This topic describes how Excess Sick Leave is processed in the payroll.

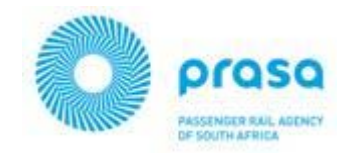

#### **CHECK THE ALLOCATION OF EMPLOYEE QUOTAS**

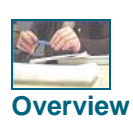

The Time Administrator needs to ensure employees are being allocated the correct Quotas in terms of their contract of employment.

**Overview** The report used to check Quota allocation is discussed, as well as the relevant infotypes that are queried by the system when allocating an employees Leave Quotas.

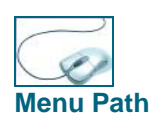

#### Report RPTQUOTA\_CHECK

You can use the report to check the rules being applied to allocate an employees Quota records. To access the report, go to transaction SE38 / SA38 and enter the report name :

**Abap Editor** *The Report screen is displayed.* 

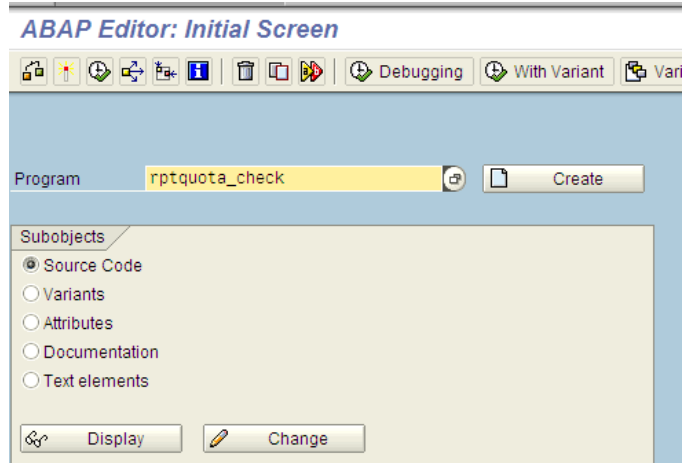

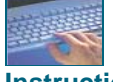

#### **Complete the following instructions:**

**Instruction** 

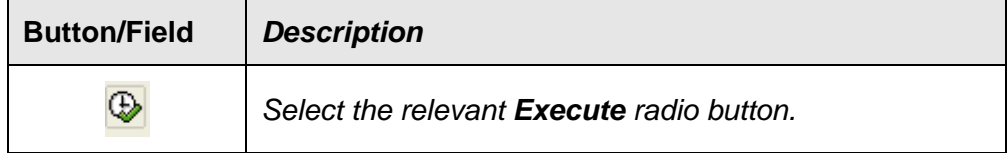

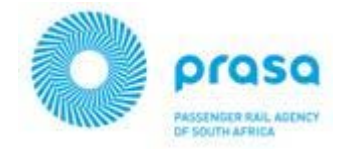

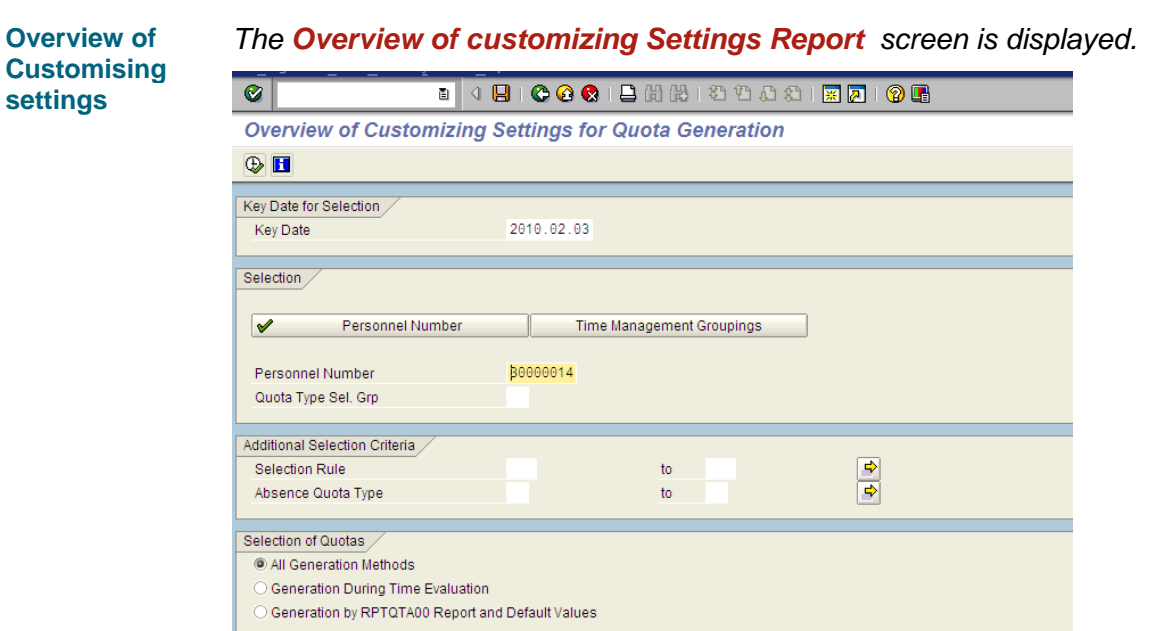

#### **Complete the following instructions:**

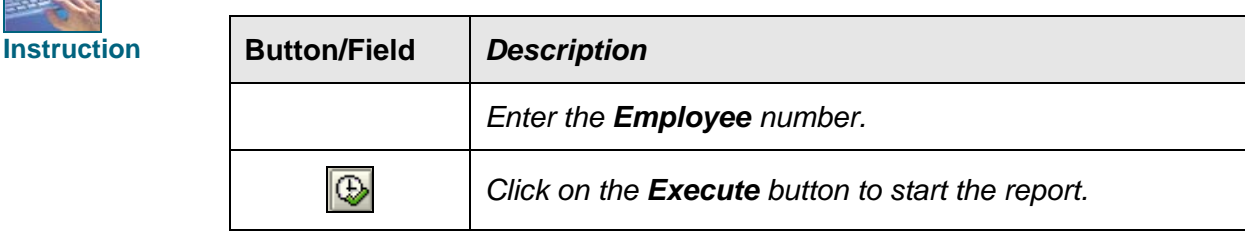

# **Personal work** *The Overview of customizing Settings Report is displayed.* **schedule**

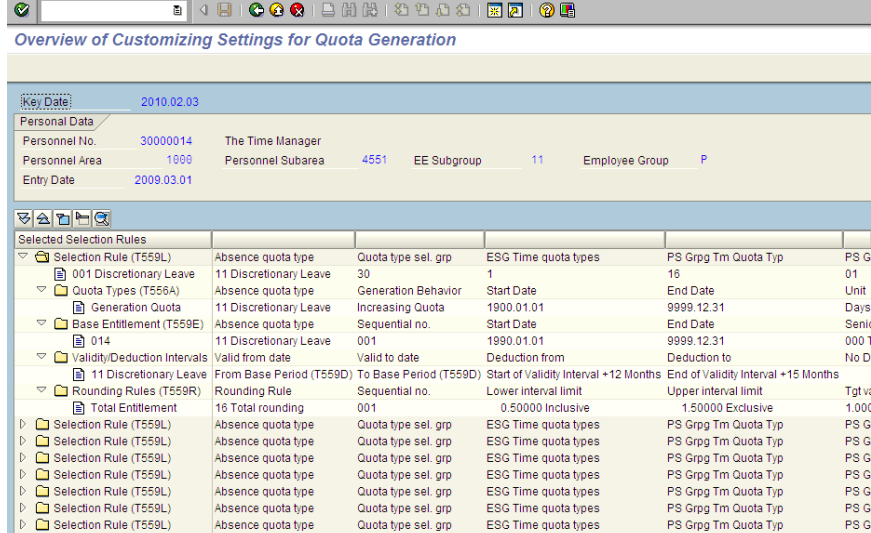

Time Management

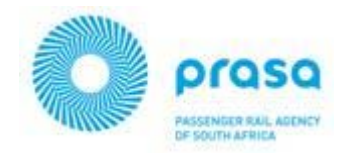

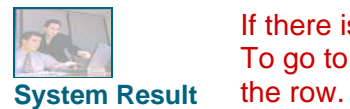

If there is no output for the report, the Employee will not be allocated any quota. To go to the detailed view of a setting, double-click on the sheet of paper icon for

You can base the selection of the report either on persons, by entering a personnel number or quota type selection rule group, or time management groupings, by specifying employee subgroup or personnel subarea groupings.

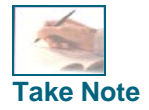

If there is no report for an employee, the following infotypes can be checked :

Infotype 0016 – there must be a valid record and an employee must have a contract type

Infotype 0007 – there must be a valid record and an employee must be on Time Management status 9 ONLY since the go-live date.

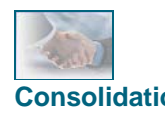

You are now able to:

 Display Customising settings of an Employee's absence quota **Consolidation** allocation

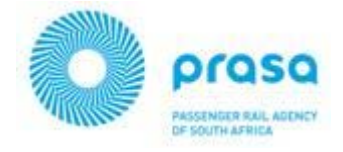

#### **RECORDING OVERTIME, STANDBY ALLOWANCE FOR AN EMPLOYEE**

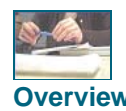

Overtime can be recorded in two ways in SAP :

Using infotype 2002 to enter the overtime per day worked or;<br>**Overview** 

Using infotype 2010 to enter the hours worked.

Using infotype 2002 requires daily information to be entered – until positive time management has been implemented, it has been agreed that infotype 2010 will be used to enter overtime, standby allowance data.

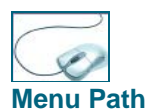

Ensure that the **SAP Easy Access** screen is displayed.

Select Human Resources  $\rightarrow$  Time Management  $\rightarrow$  Administration  $\rightarrow$  Time Data  $\rightarrow$ **Menu Path PA61 – Maintain**

**OR** 

Enter transaction code **PA61** in the **Command** field and click on the **Enter** button.

Select infotype 2010 – Employee Remuneration information and create the record selecting the correct wage type :

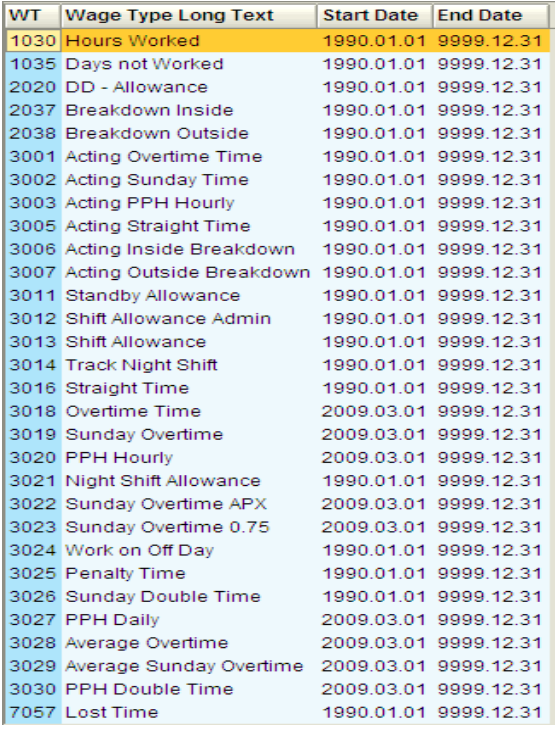

Select the Overtime type and enter the number of hours. Note : the overtime hours must be captured by overtime type e.g. Sunday overtime

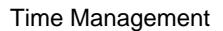

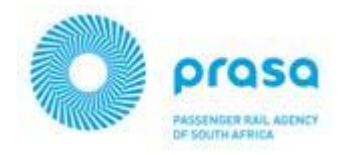

### **CASUAL LEAVE PROCESS**

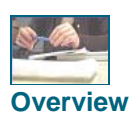

Casual leave is calculated for employees in Employee Groups H (Hourly) and M (Monthly)

The allocation for Monthly employees discretionary leave is 1 day per 17 days worked and sick leave is 1 day for every 26 days worked.

The allocation for Hourly employees discretionary leave is 1 hour per 17 hours worked and sick leave is 1 hour for every 26 hours worked. This leave allocation is then converted to days in the Time Evaluation program.

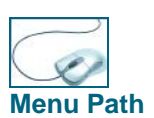

Ensure that the **SAP Easy Access** screen is displayed.

Select Human Resources → Time Management → Administration → Time Data → **Menu Path PA61 – Maintain**

#### **OR**

Enter transaction code **PA61** in the **Command** field and click on the **E** Enter button.

Select infotype 2010 – Employee Remuneration information and create the record selecting the correct wage type :

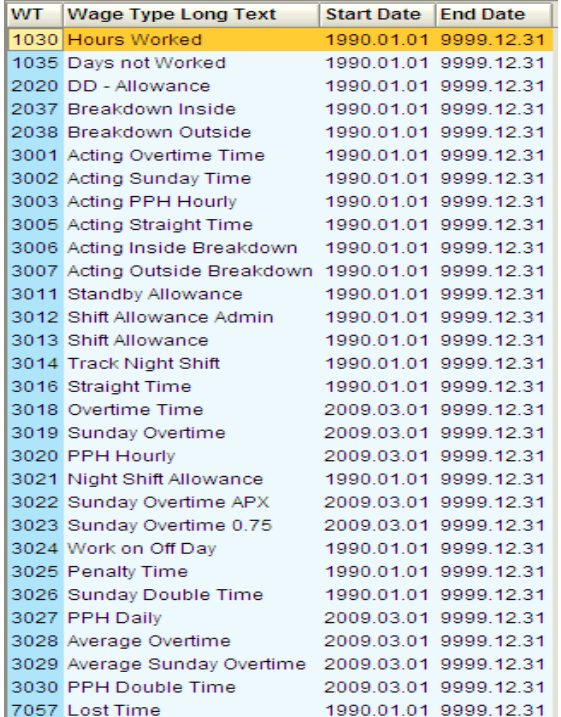

![](_page_8_Picture_1.jpeg)

**Hourly paid employees** : Use Wage type 1030 to enter the number of hours an employee has worked. This will pay the employee their salary earned as well as be used in the calculation of their leave entitlement. Note all hours worked including all overtime will be included in this calculation.

**Monthly paid employees**. Monthly employees will be paid for the complete month unless they have not worked for certain days. Enter the days not worked in infotype 2010 using wage type 1035. The value entered must be a negative value i.e. -6. The system will then look at the employees planned working days from their work schedule and reduce this by the number of days not worked. This value will be used to calculate the leave allocation.

Process Time Evaluation to view the Leave Quota allocation.

![](_page_9_Picture_1.jpeg)

#### **ERRORS WHEN CREATING ABSENCES**

The following is a list of the absence types that can be created in SAP. The Pay column determines whether the leave is paid or unpaid leave. Unpaid leave will be processed in payroll.

The Deduct from quota column determines whether employees must have Leave Quota before an absence can be recorded. If quota is to be reduced by the absence, then there *MUST be enough* absence quota available.

The Min and Max field identified whether there is a min or max value for the single record being recorded. This does NOT refer to the quota available.

![](_page_9_Picture_597.jpeg)

![](_page_10_Picture_1.jpeg)

![](_page_10_Picture_321.jpeg)

The following leave Quotas are generated automatically :

Compulsory Leave Accumulative Leave Discretionary Leave Sick Leave Family Responsibility Leave

If you need to enter other absences that reduce quota you must proceed as follows :

#### **Special Leave, Special Sick Leave, Sport Leave, Study Leave, Paternity Leave and Climatic Leave :**

Create the Quota record manually after approval. Use infotype 2006, Absence Quotas. Create the record for the current year, and enter the no of days to be allocated. This quota will be *available immediately* – there is no need to run Time Evaluation.

#### **Maternity Leave**

When creating the Maternity Leave Quota, the number of days must not be entered. The From and to data must be the same and the deduction from and to date must be for at least 6 months. When this record is saved, a Time Transfer Specifications infotype 2012 record will be created in the background with a value of 1. When Time Evaluation is run, the correct Maternity Leave Quota will be allocated depending on the employee's work schedule as follows :

![](_page_11_Picture_1.jpeg)

#### Work schedule for Maternity

![](_page_11_Picture_101.jpeg)

#### **LEAVE PROVISION**

![](_page_11_Picture_5.jpeg)

Leave Provision is calculated automatically during Time Evaluation and processed during the Payroll run. The Leave balance at the beginning of the month is compared to the balance at the end of the month, and the difference is posted as the Leave Provision value.

Note: *The first month of go-live, the total employee leave balance will be posted.* 

#### **EXCESS SICK LEAVE**

![](_page_11_Picture_9.jpeg)

Excess Sick Leave will be paid at the end of an employees Sick Leave cycle provided that the employee has 29 or more days remaining sick leave quota. Time evaluation will automatically pay 2 days excess sick leave to an employee in the payroll of that month.

![](_page_12_Picture_1.jpeg)

#### **LEAVE ON TERMINATION**

![](_page_12_Picture_3.jpeg)

On termination, Time Evaluation must be run manually until the last day of the month in which an employee is being terminated. This will ensure that the **Overview** employee has been allocated ALL leave due.

> When processing the termination action, the Quota overview screen will be displayed. For compulsory leave, it is important to change the deduction from date for the employees leave, or you will NOT be able to compensate the leave.

Process Leave Encashment once the previous two steps have been completed.

![](_page_13_Picture_0.jpeg)

#### **FAST ENTRY OF TIME DATA**

![](_page_13_Picture_3.jpeg)

This transaction is to maintain master data on one infotype for more than one employee. It can be used, for example, in an instance whereby several employees receive overtime, or multiple absence records are to be created. The data may be entered on one screen for several employees.

![](_page_13_Picture_5.jpeg)

Ensure that the **SAP Easy Access** screen is displayed.

Select Human Resources  $\rightarrow$  Time Management  $\rightarrow$  Administration  $\rightarrow$  Time Data  $\rightarrow$ **Menu Path PA71 – Fast Entry**

**OR** 

Enter transaction code PA71 in the **Command** field and click on the **Enter** button.

## **Fast Entry of** *The Fast Entry of Time Data screen is displayed.* **Time Data**

![](_page_13_Figure_11.jpeg)

![](_page_13_Figure_12.jpeg)

![](_page_14_Picture_1.jpeg)

![](_page_14_Picture_66.jpeg)

#### **Fast Entry of Time Data**

![](_page_14_Picture_67.jpeg)

The **Fast Entry of Time Data** screen is displayed

![](_page_15_Picture_1.jpeg)

![](_page_15_Picture_80.jpeg)

#### **Complete the following instructions:**

![](_page_15_Picture_81.jpeg)

Infotype 2010 records will be created for all the employees on the screen. To create additional entries select the  $\frac{49}{40}$  Other personnel numbers button. A new blank screen will be provided for data entry.

#### **Fast Entry with Proposal**

You can also perform fast entry on SAP using a proposal. This option can be used if maintaining the same wage type for more than one employee. For example, if several employees are receiving the same overtime or standby allowance effective the same day you can perform this by using the 'with proposal' option.

![](_page_16_Picture_1.jpeg)

Select the infotype you would like to maintain and then select the period. Click on with proposal. The following screen appears:

![](_page_16_Picture_44.jpeg)

Enter the wagetype being allocated to the employees in the Wage... column. Enter the number and the unit being allocated to the employees in the Number column.

![](_page_16_Picture_45.jpeg)

screen will appear:

![](_page_17_Picture_1.jpeg)

![](_page_17_Picture_66.jpeg)

Enter the personnel numbers in the **Personnel number** column. You can still change the wage type and amount on this screen if you need to.

Click on  $\Box$  to update the employee's record.

Notice the message at the bottom of the screen informing you of the number of employees maintained:

2 2 records created

### **Preselect Employees using a Report**

You can use this option to select employees based on Organisational criteria e.g. If all employees in a specific department are all receiving a specific payment. Select the infotype you would like to maintain and then select the period. Click on

 $\overline{O}$  Preselect using report and then  $\overline{O}$  on the Fast Entry initial screen. The following screen appears:

![](_page_18_Picture_1.jpeg)

![](_page_18_Picture_55.jpeg)

![](_page_18_Picture_56.jpeg)

Select the period/date and enter relevant Personnel area(s), personnel subarea(s), employee group(s), employee subgroup(s) or employment status(s). You can also select more than one of these. Additionally, you can use the  $\Rightarrow$ Org. structure Org Structure button to select by Department / Division. In addition, if you have an employee list in Excel, you can select the additional personnel number button **.** On the following screen, once you have copied your employee list to the clipboard, you can select the paste button **面** to import multiple employees into the employee list as follows :

![](_page_19_Picture_1.jpeg)

![](_page_19_Picture_47.jpeg)

After making your selections click on  $\bigoplus$ . The following screen will appear (the selection data will differ):

![](_page_19_Picture_48.jpeg)

You can still add personnel numbers on this screen by clicking on  $\mathbb{E}$ . At this stage, you can select whether you want to create with proposal - **D** with proposal or

just  $\Box$  create. Please then refer to the processes described in this document.

![](_page_20_Picture_1.jpeg)

Click **Q** until you return to the *SAP R/3* screen.

![](_page_20_Picture_3.jpeg)

You are now able to:

Use Fast Data Entry.

\*\*\* Auto generated \*\*\*

This PDF was downloaded from http://www.erpdb.info